HOW TO UPGRADE SmartClass Ethernet

Download and Install OneExpert HandHeld Manager on our Viavi Homepage in the Download section

<http://www.viavisolutions.com/en-us/products/smartclass-ethernet#downloads>

After installation please log in, no password required!

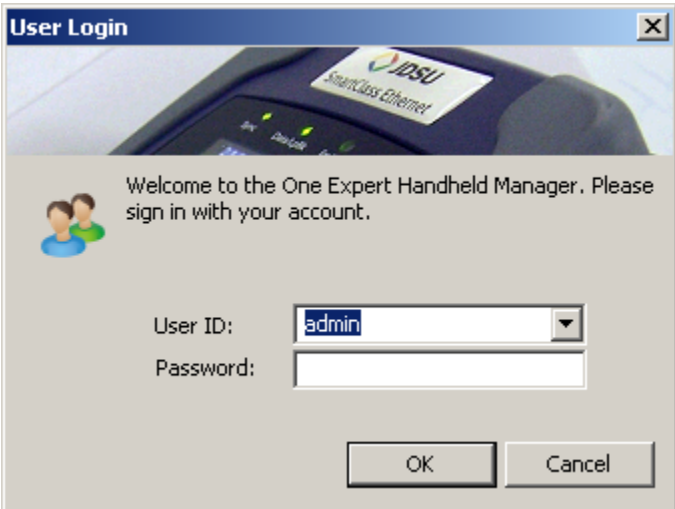

Select Tools -> Download Firmware…

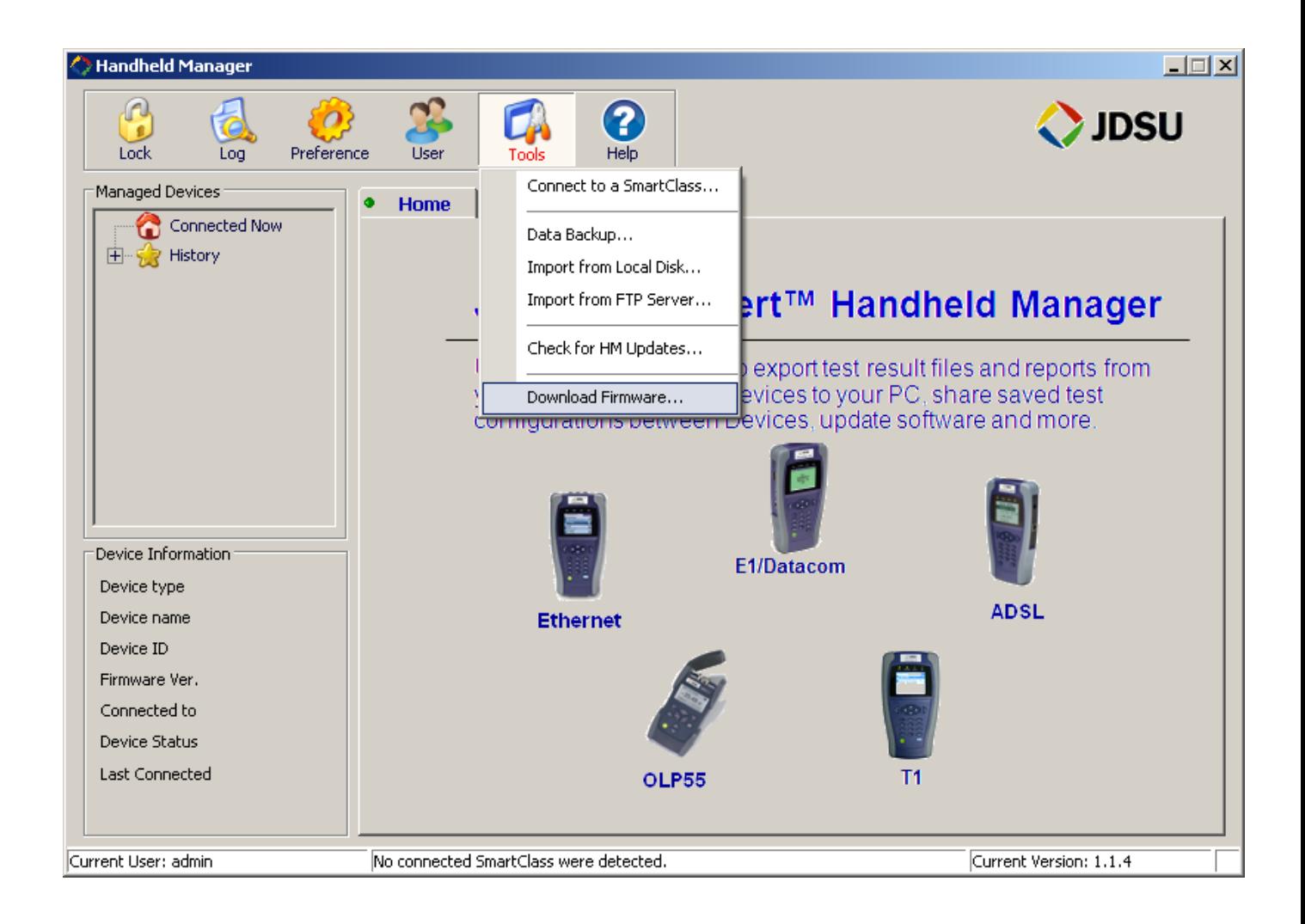

Download latest Version 4.1.0

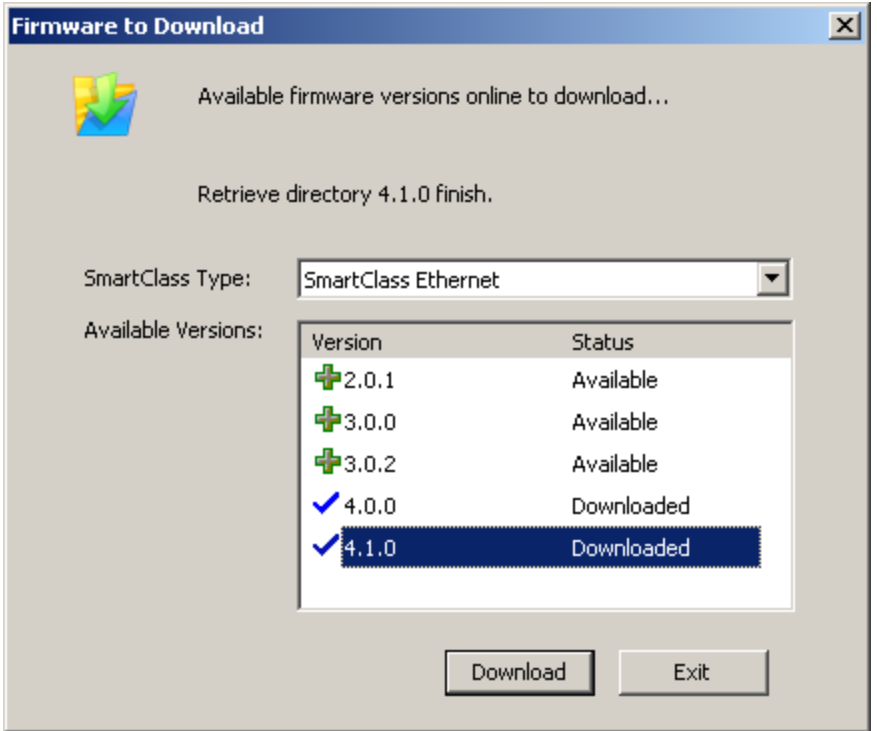

Connect your SC Ethernet to your PC/Laptop

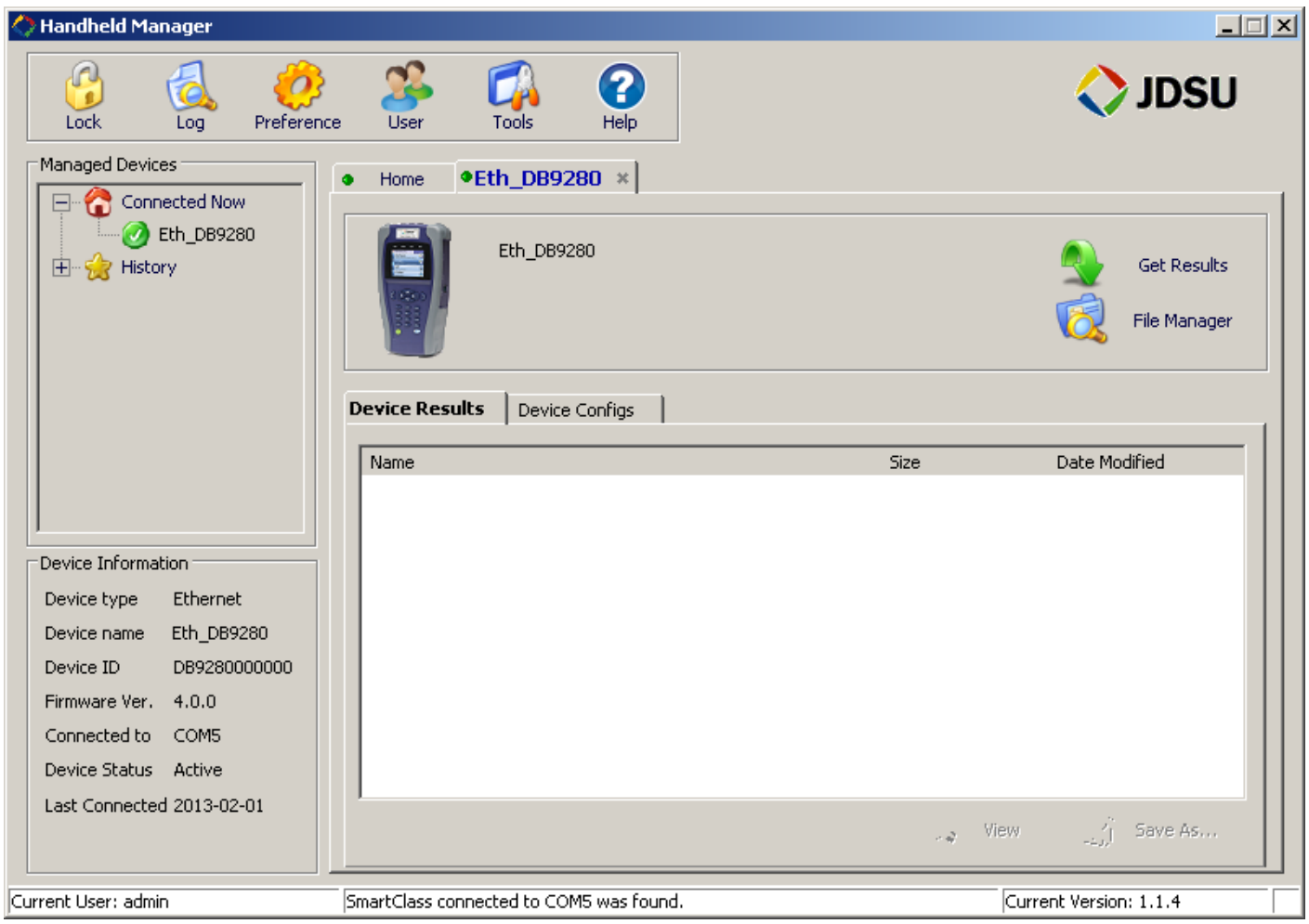

Right click on the name (here Eth\_DB9280) and choose Update Firmware

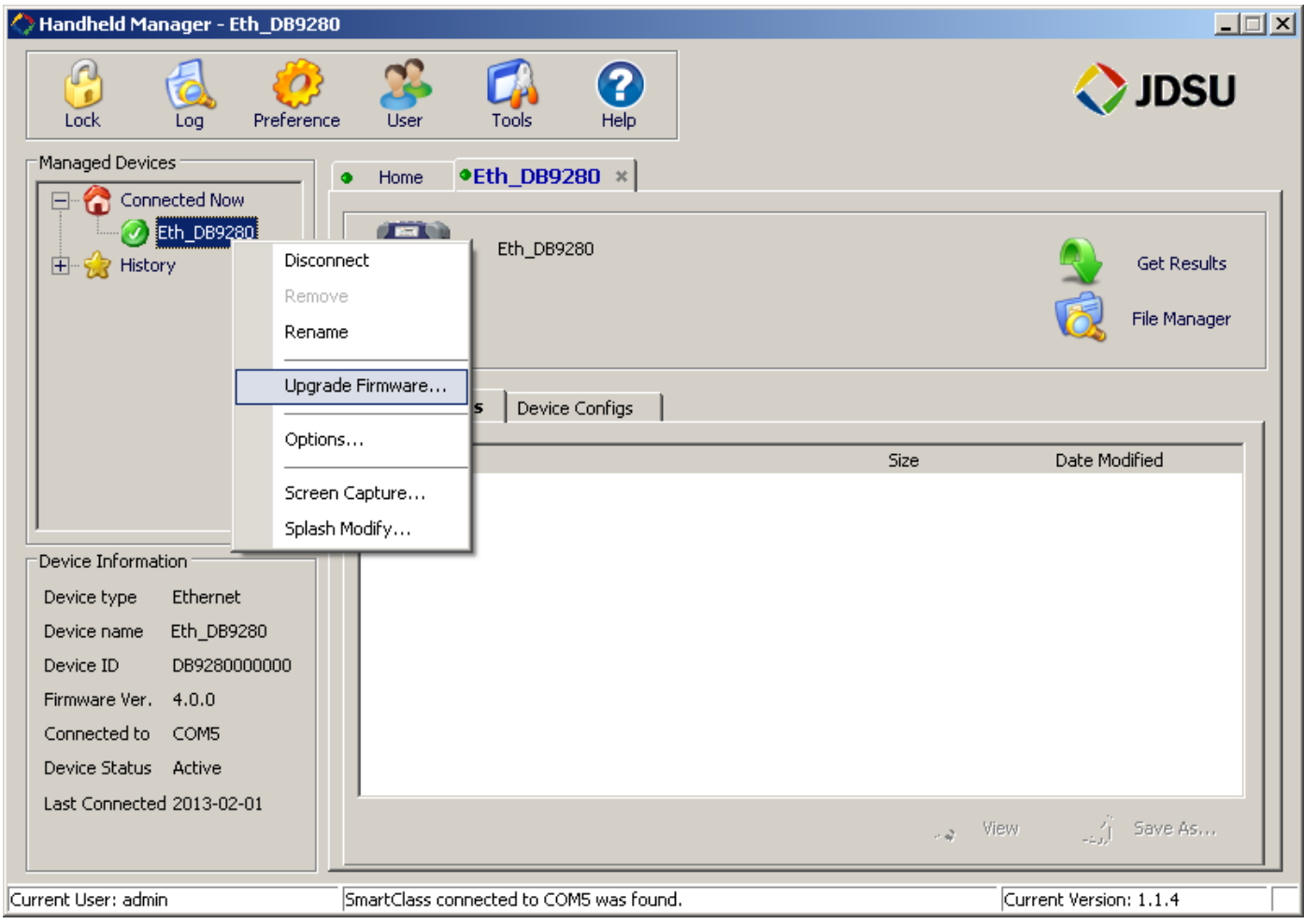

Choose version 4.1.0 and press OK

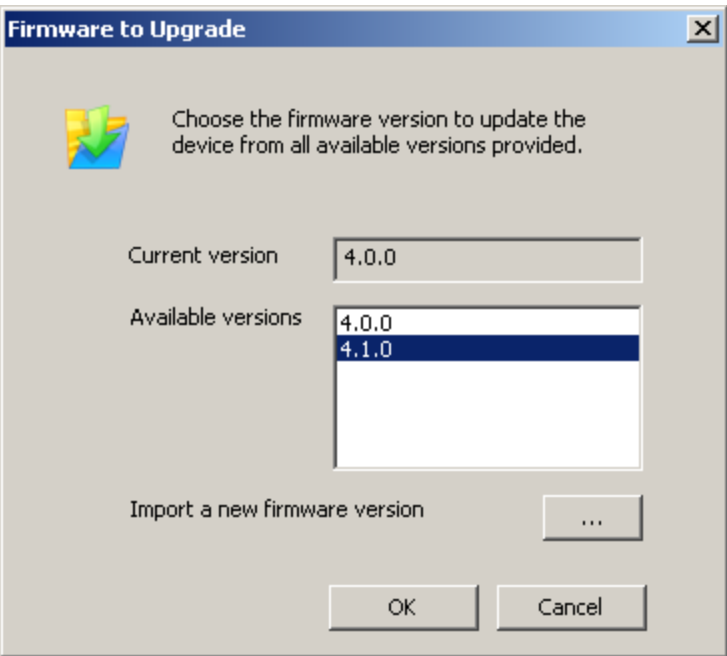